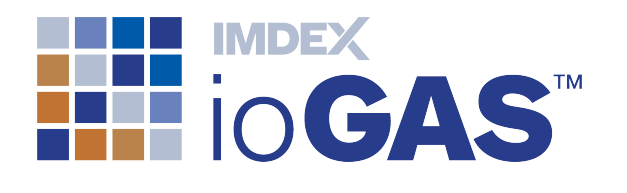

# IMDEX ioGAS™ Floating Server Installation Guide VERSION 7.3 IMDEXHUB-IQ ENABLED

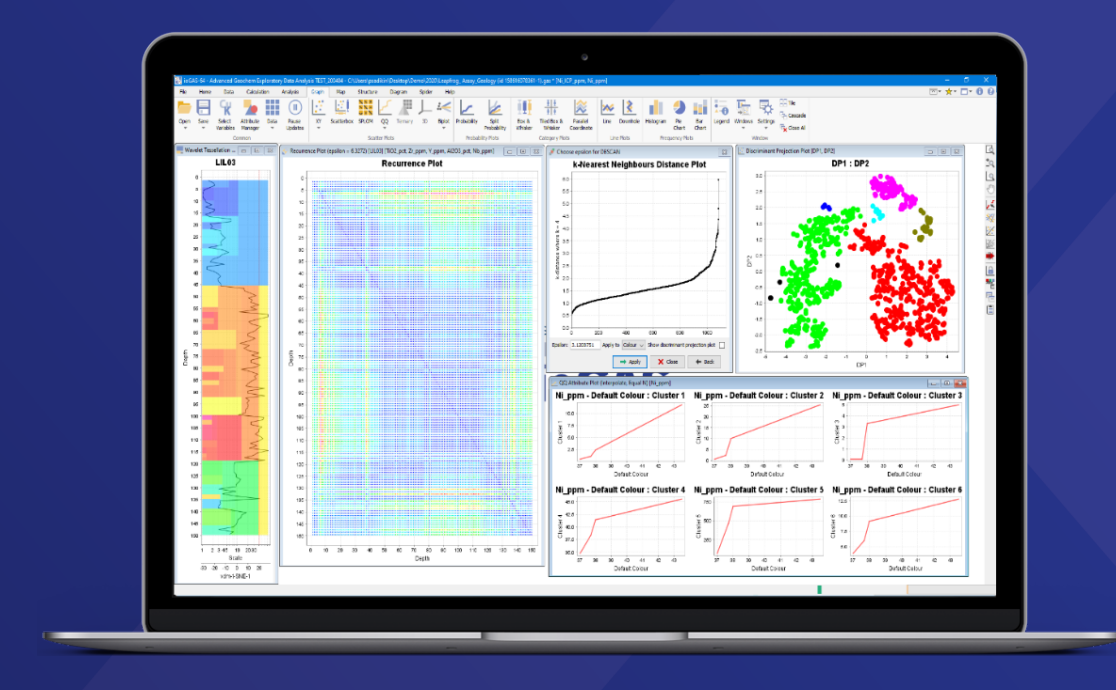

**IMDEX** 

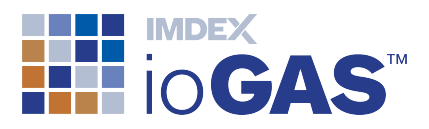

### <span id="page-1-0"></span>Table of Contents

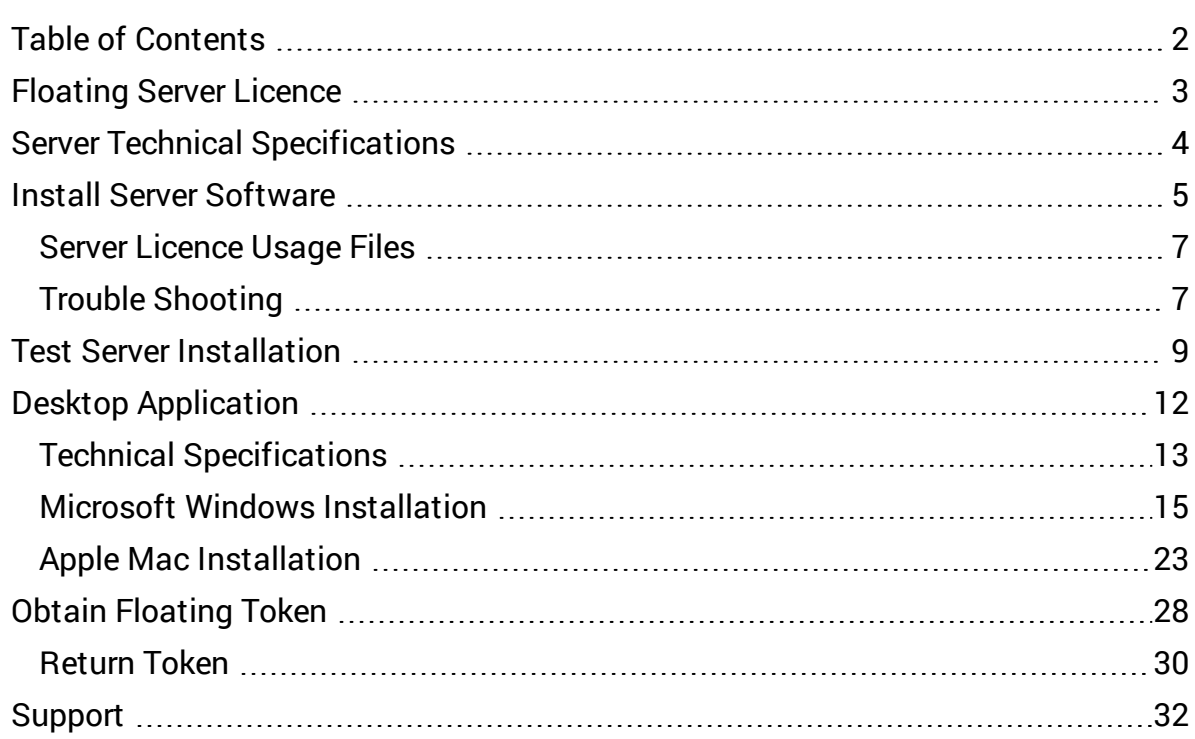

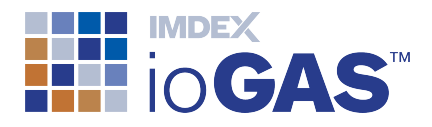

### <span id="page-2-0"></span>Floating Server Licence

Floating server licence tokens are shared over a network between multiple users. Tokens are borrowed from the server for a specified period (minimum 24 hours) and enable the software to be used offline during this time. Tokens are automatically returned to the server when the offline time period expires or they can be returned earlier if required. Purchase the number of floating tokens to support the potential number of concurrent users of the software. Recommended for organisations with a number of users who will be using the ioGAS software at irregular intervals. Available as a renewable 12 month lease.

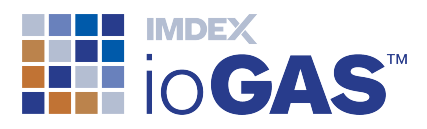

### <span id="page-3-0"></span>Server Technical Specifications

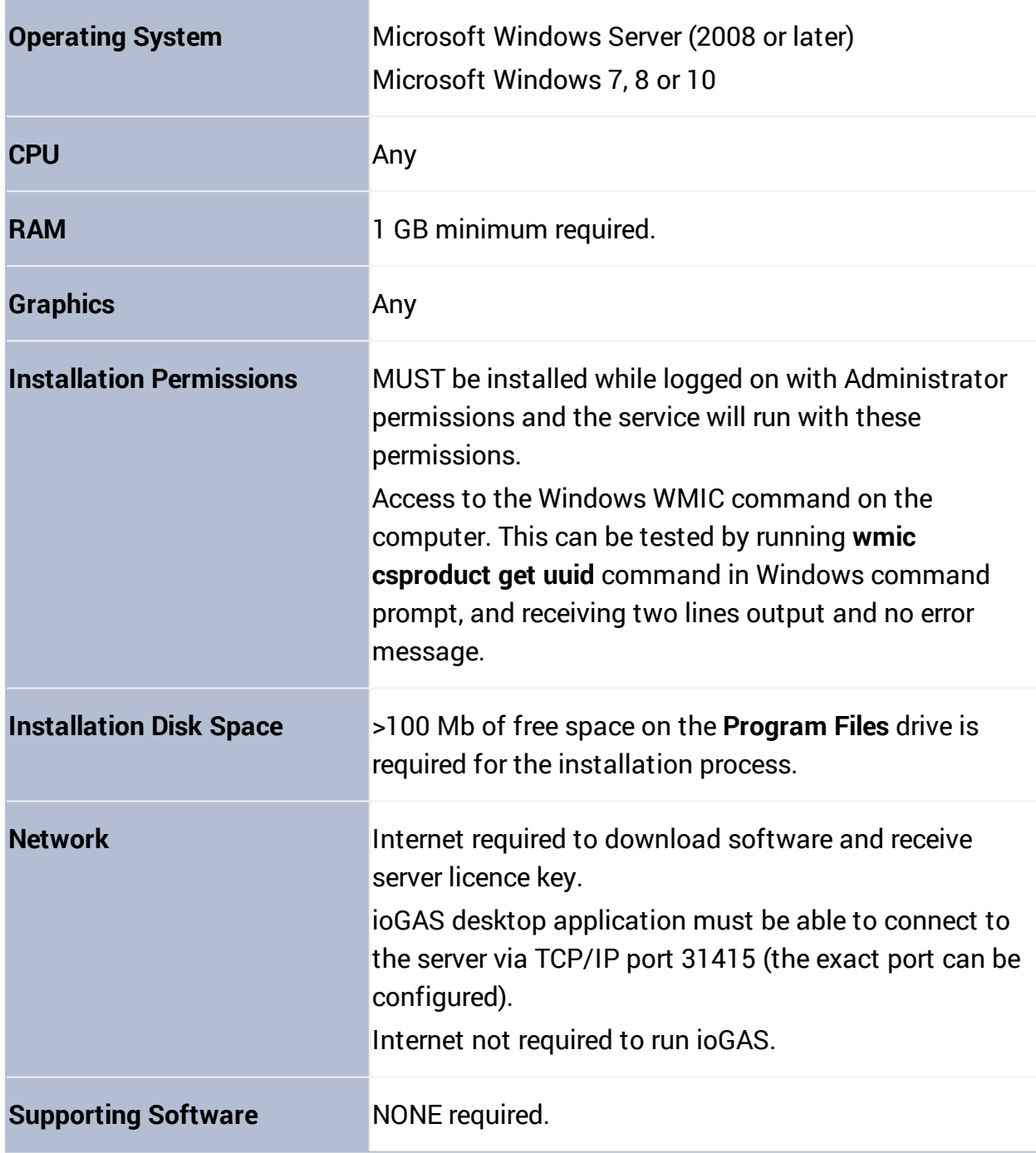

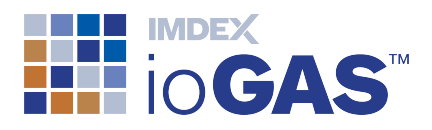

### <span id="page-4-0"></span>Install Server Software

Follow the steps below to install the server licence software:

- 1. Download the latest ioGAS Server Licence software from our [website.](http://reflexnow.com/iogas/download/)
- 2. Copy the installer file to a server computer on your network that can be accessed (via LAN, WAN, VPN, etc) by all the other computers which will be running ioGAS.
- 3. Browse to the location of the installer file on the server and double click to run.
- 4. If the installer file has unpacked properly the **Setup Wizard** screen is displayed. If any warning messages are received click **Run** to ignore. Click **Next** in the **Setup Wizard** to continue.

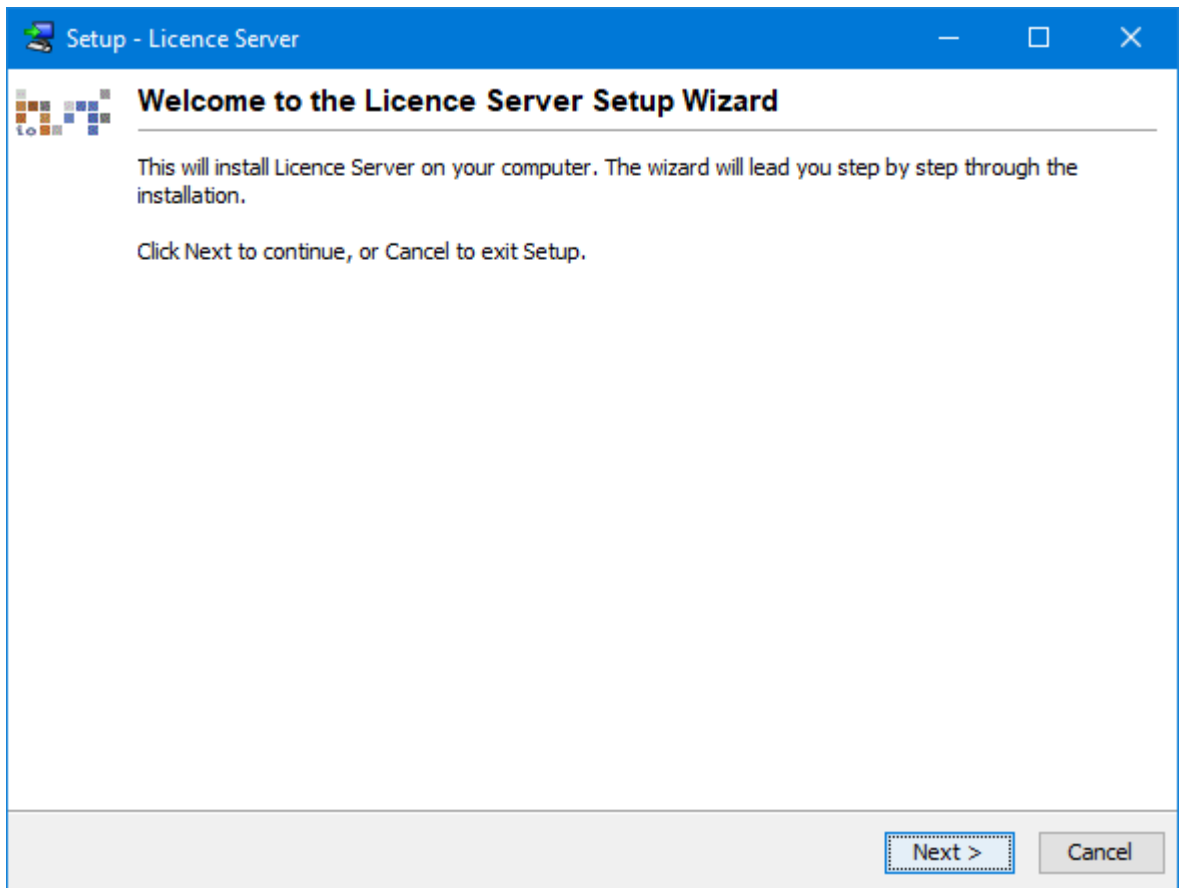

5. Enter the desired installation directory (or leave as the default shown below). If there is a previous version installed to the default directory the **Licence.Server3** folder will already exist. Click **Next** to continue.

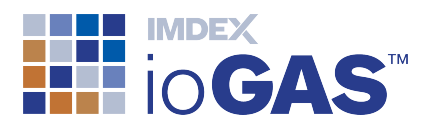

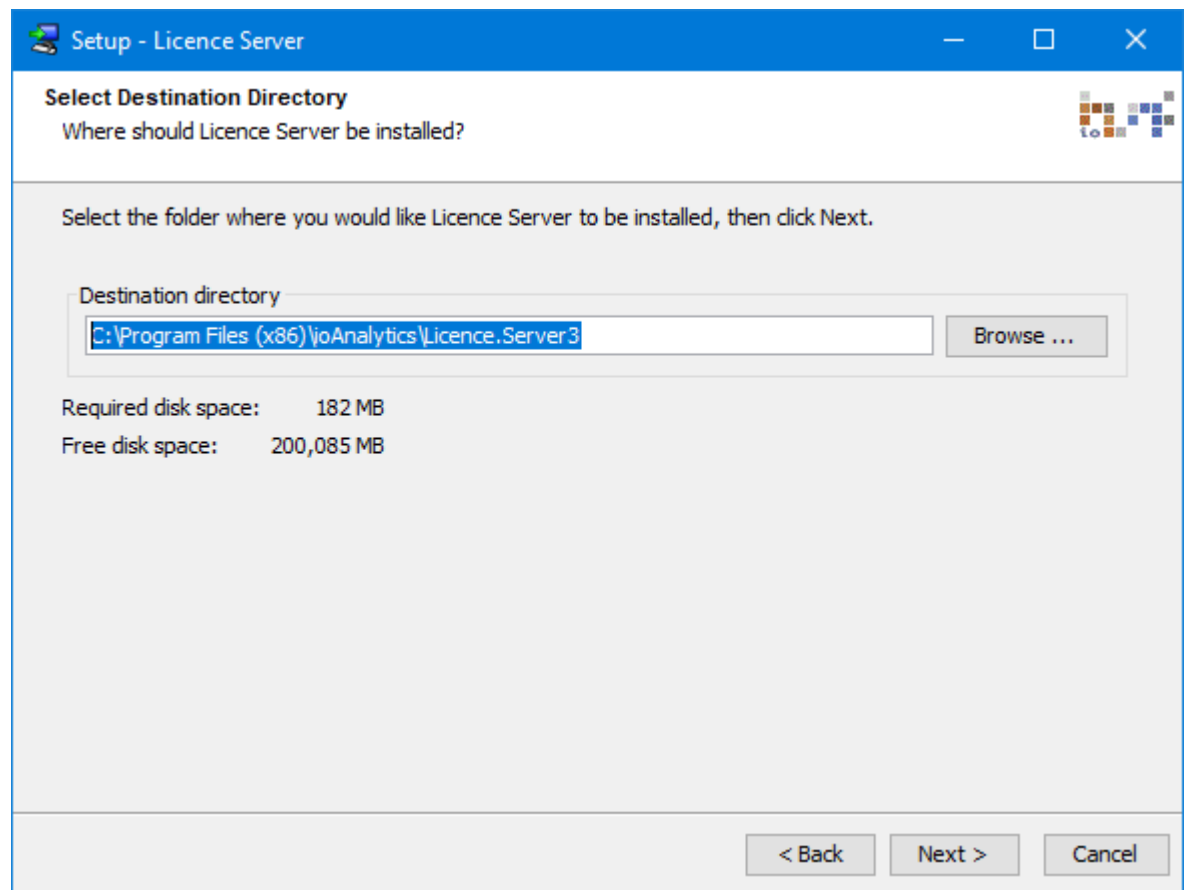

- 6. In the final Setup Wizard window click on the **Finish** button.
- 7. Go to the installation folder (e.g. C:\Program Files\ioAnalytics\Licence.Server3) and locate the **Server.ID.To.Email.txt** file. Copy the ID number into an email or attach this file and send to [iogas.licence@imdexlimited.com.](mailto:iogas.licence@imdexlimited.com)

Alternatively, register and/or login to the IMDEX [Customer](https://support.imdexlimited.com/csm) Service portal, click on Get Help and create a Case. Copy and paste the Server ID into the case or attach the **Server.ID.To.Email.txt** file and submit.

- 8. Within 1 business day you should receive a **server.glc** licence file.
- 9. When you receive the **server.glc** file copy it to the **Licence.Server3** installation folder. The server.glc contains information about the number of licence tokens purchased and the type, e.g. Floating or Classic.

The ioGAS Server Licence operates as a Service under **Administrative Tools** in the **Control Panel** (Windows OS). It is not necessary to restart the Licence Server service after installation or when a licence file is updated. The service should be running even if not licensed (It will just reject any requests).

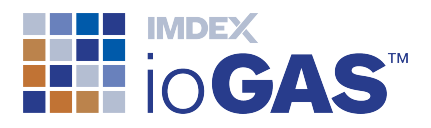

If a TCP/IP port number other than the default 31415 is to be used to contact the server, edit the **server.ini** file located in the **Licence.Server3** installation folder to the desired port number.

### <span id="page-6-0"></span>Server Licence Usage Files

In order to assist organisations to see who currently has an ioGAS server licence token, there are two log files available in the **C:\Program Files\ioAnalytics\Licence.Server3** folder (default installation).

- 1. To create these files right-mouse click on the **makeLogs.exe** file located in the installation folder.
- 2. Select **Run as Administrator** from the pop-up menu. The following files should be added to the installation folder:
	- Licence.Server.Summary.v3.csv list of current ioGAS users
	- Licence. Server. Usage. v3.csv-list of all connections to the server licence
	- **Licence Info.txt** View information about the server licence file.
- 3. To update these files with the connection details run the **makeLogs.exe** file to view the latest information.

### <span id="page-6-1"></span>Trouble Shooting

If you have difficulty connecting to the server licence at any stage it may be necessary to start the service again. To do this:

- 1. Login to the server host machine and go to **Control Panel>Administrative Tools>Services**.
- 2. Scroll down to the **ioAnalytics Licence Server** service and double-click on this service.
- 3. In the **Properties** dialog the service should show as 'started' (regardless of whether a licence is present). Click on the **Stop** button and then click on the **Start** button to re-start the service.
- 4. See Test Server Licence [Connection](#page-8-0) for more details.

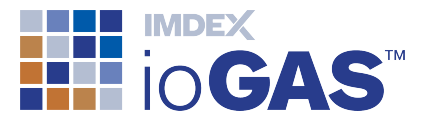

If you are still having problems please lodge a support issue through the IMDEX [Customer](http://support.imdexlimited.com/) Care Portal or send an email to [iogas.support@imdexlimited.com.](mailto:iogas.support@imdexlimited.com) Make sure to attach the **server.log.txt** files located in the **Licence.Server3\log** folder.

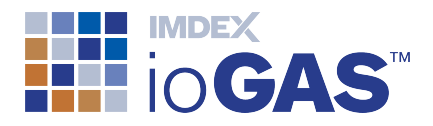

### <span id="page-8-0"></span>Test Server Installation

1. To confirm the Server Licence service is running go to **Control Panel** and select **Administrative Tools**.

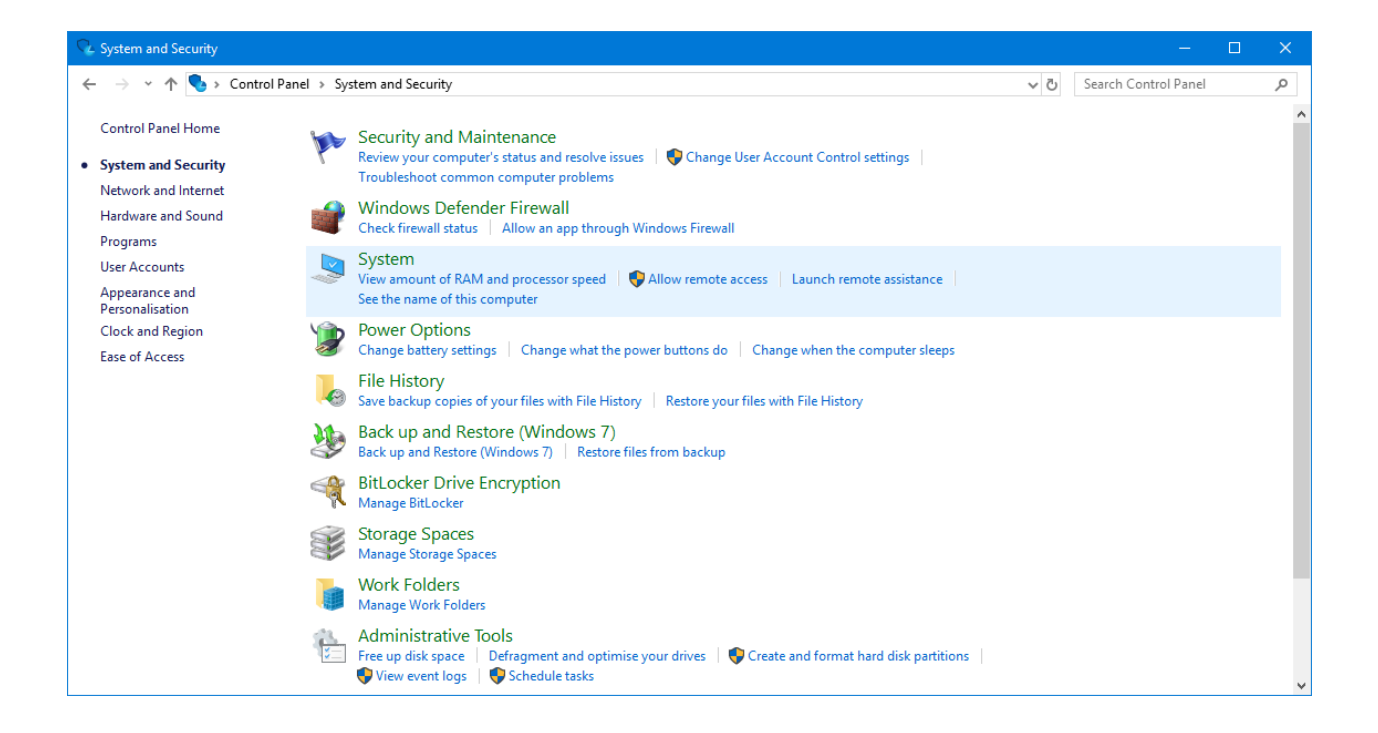

2. In **Administrative Tools** select **Services**.

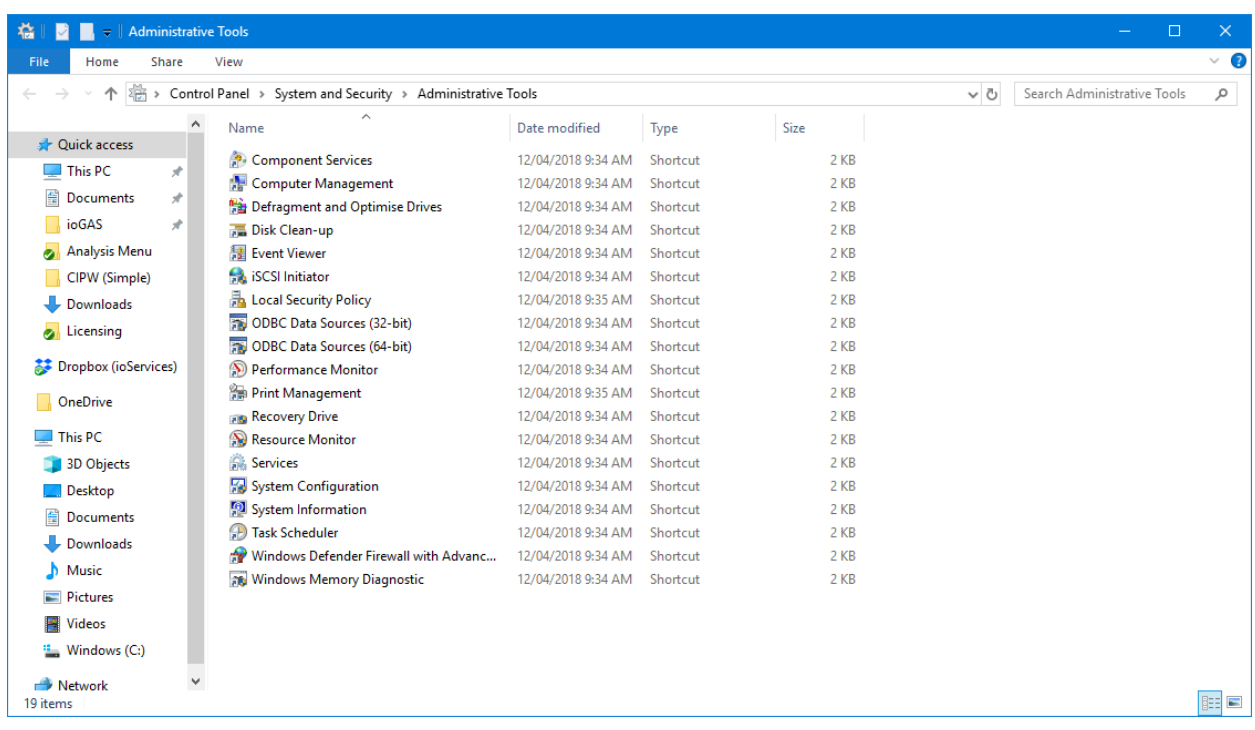

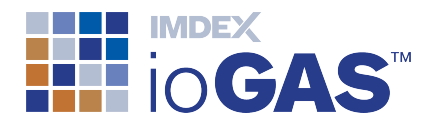

3. Scroll down the list of services and double click on the **ioAnalytics licence server** service.

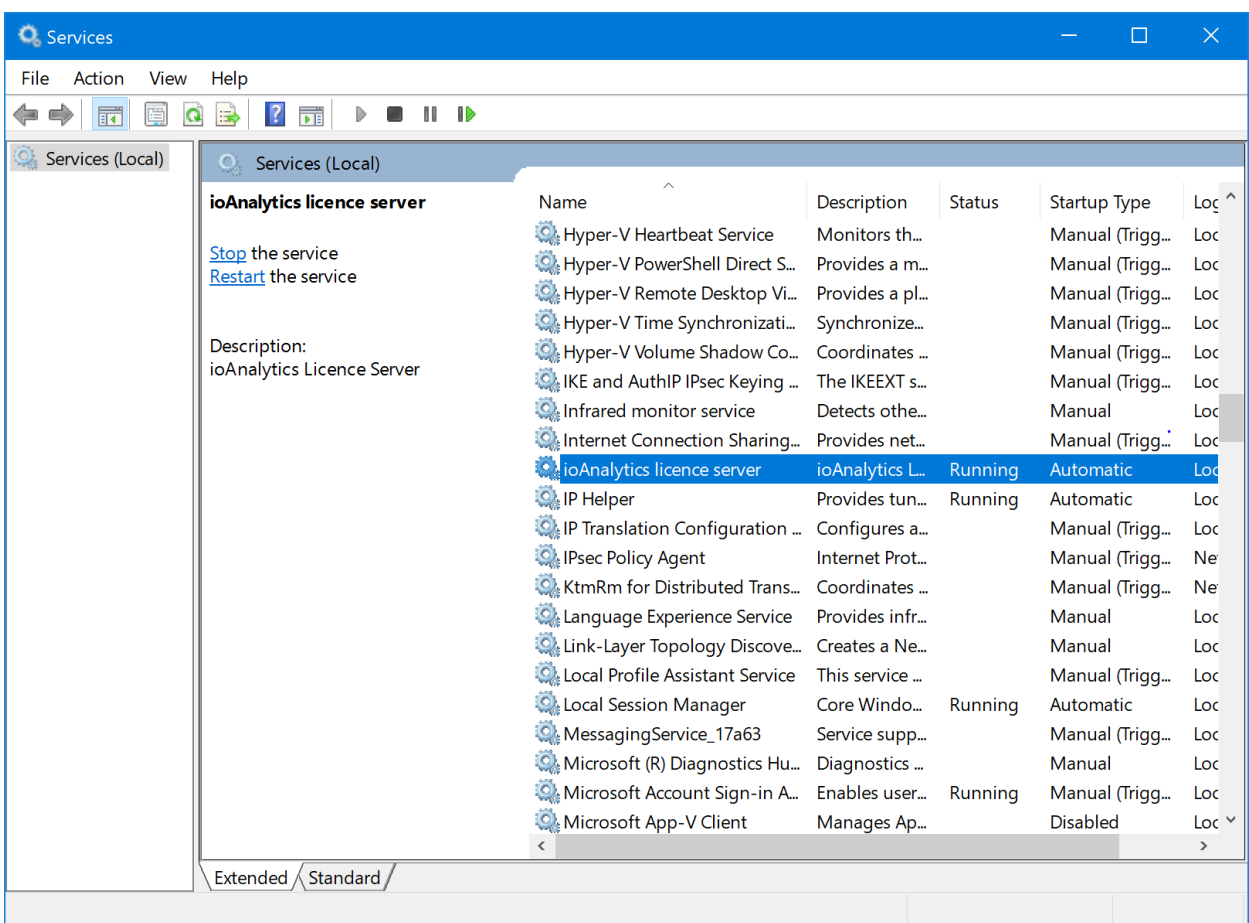

4. In the ioAnalytics licence server **Properties** dialog, the service should show as **Started** (regardless of if it is licensed) and no warning dialog will appear if the service is stopped and started or restarted.

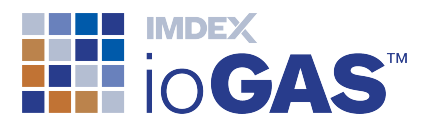

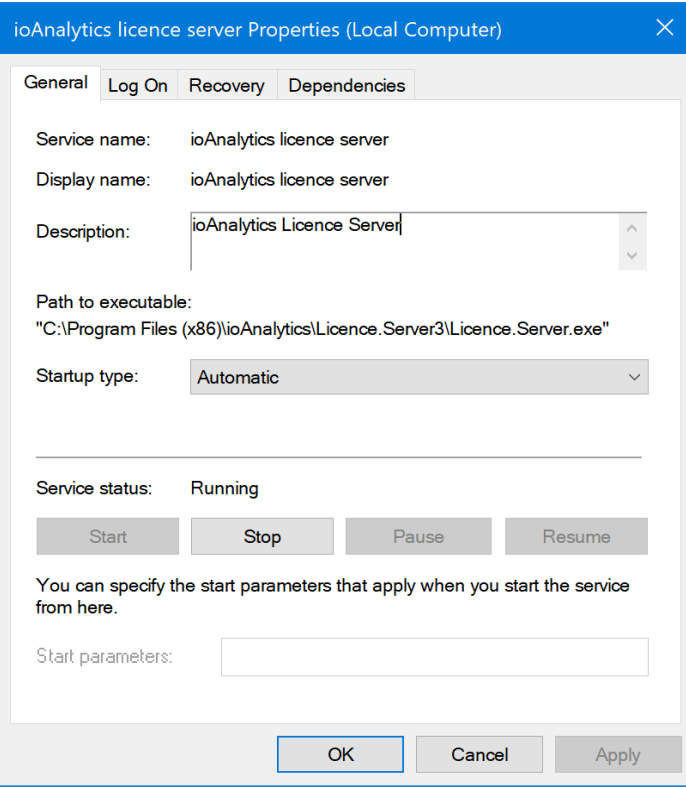

#### If you are having difficulty connecting to the licence server try restarting the service.

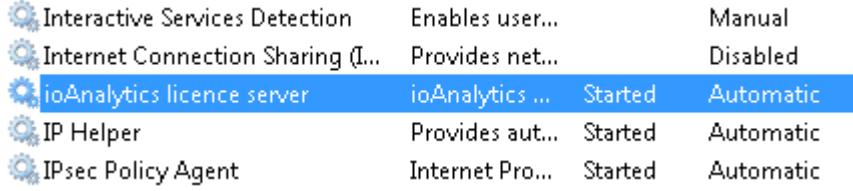

If you are still having problems please lodge a support issue through the IMDEX [Customer](http://support.imdexlimited.com/) Care Portal or send an email to [iogas.support@imdexlimited.com.](mailto:iogas.support@imdexlimited.com) Make sure to attach the **server.log.txt** files located in the **Licence.Server3\log** folder.

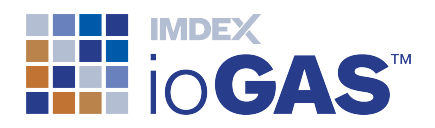

# <span id="page-11-0"></span>Desktop Application

This section covers the process for installing the ioGAS desktop application.

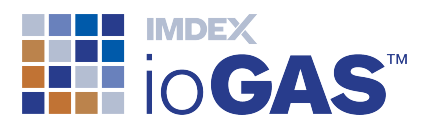

### <span id="page-12-0"></span>Technical Specifications

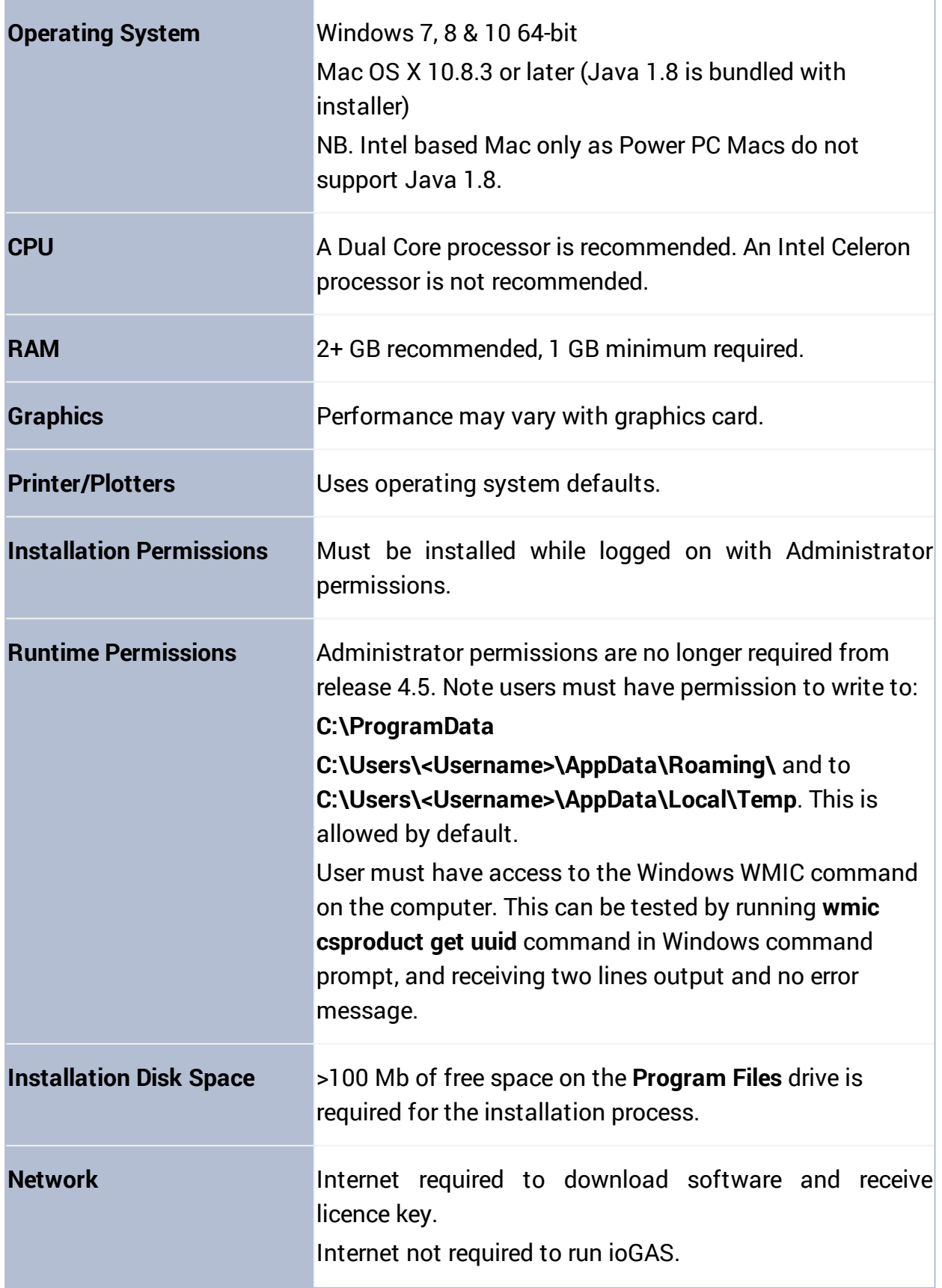

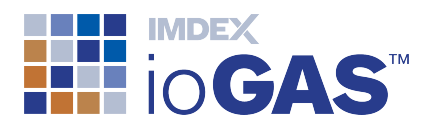

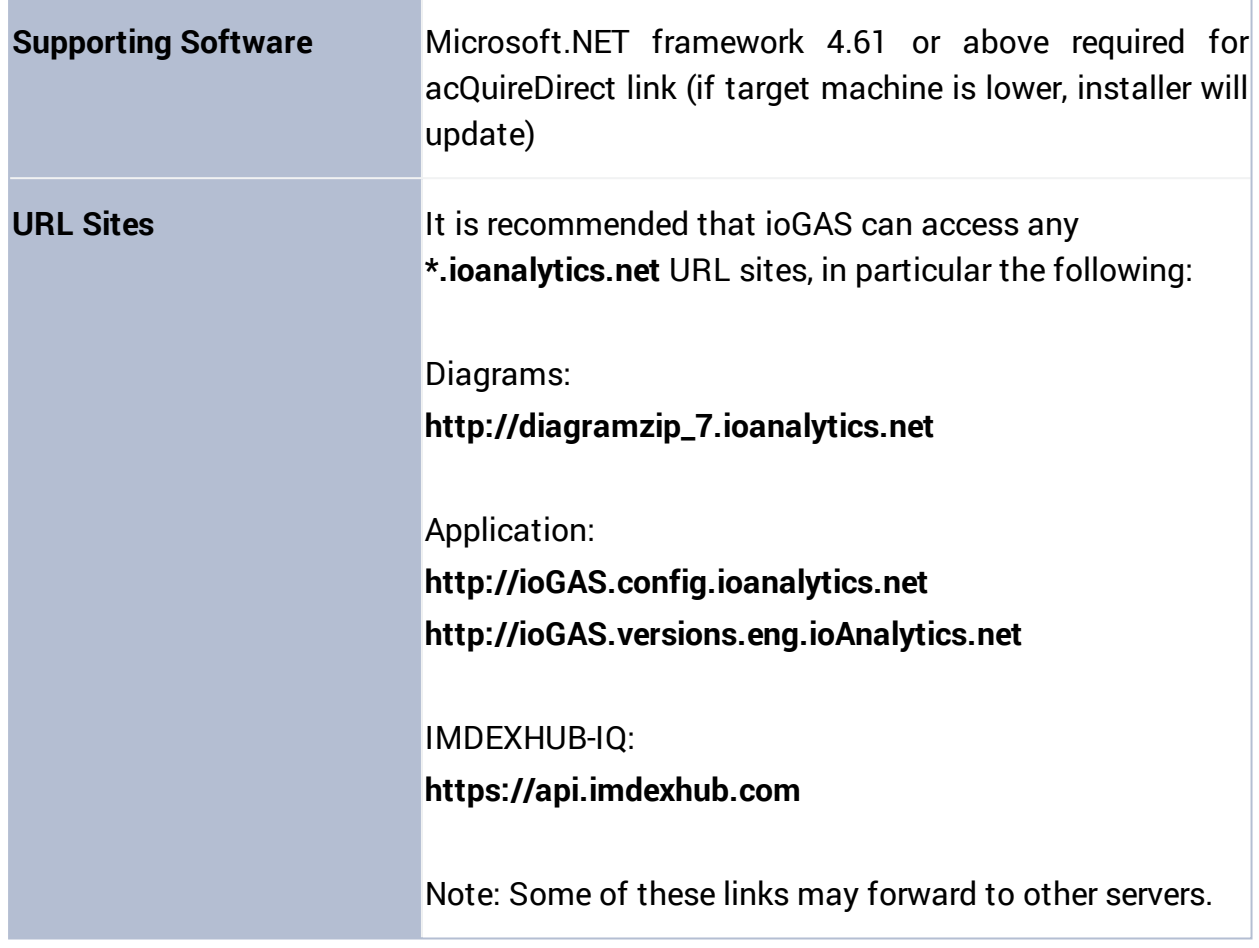

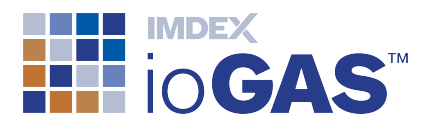

### <span id="page-14-0"></span>Microsoft Windows Installation

1. Download the latest ioGAS 64-bit installer file for Microsoft Windows OS from our [website](http://reflexnow.com/iogas/downloads/). Registration is required in order to download from this site.

Downloads can also be obtained via **Check for Updates** on the Help ribbon within the ioGAS application.

2. Browse to the location of the installer file and double click to run.

If the installer file has unpacked properly the **Setup Wizard** screen is displayed.

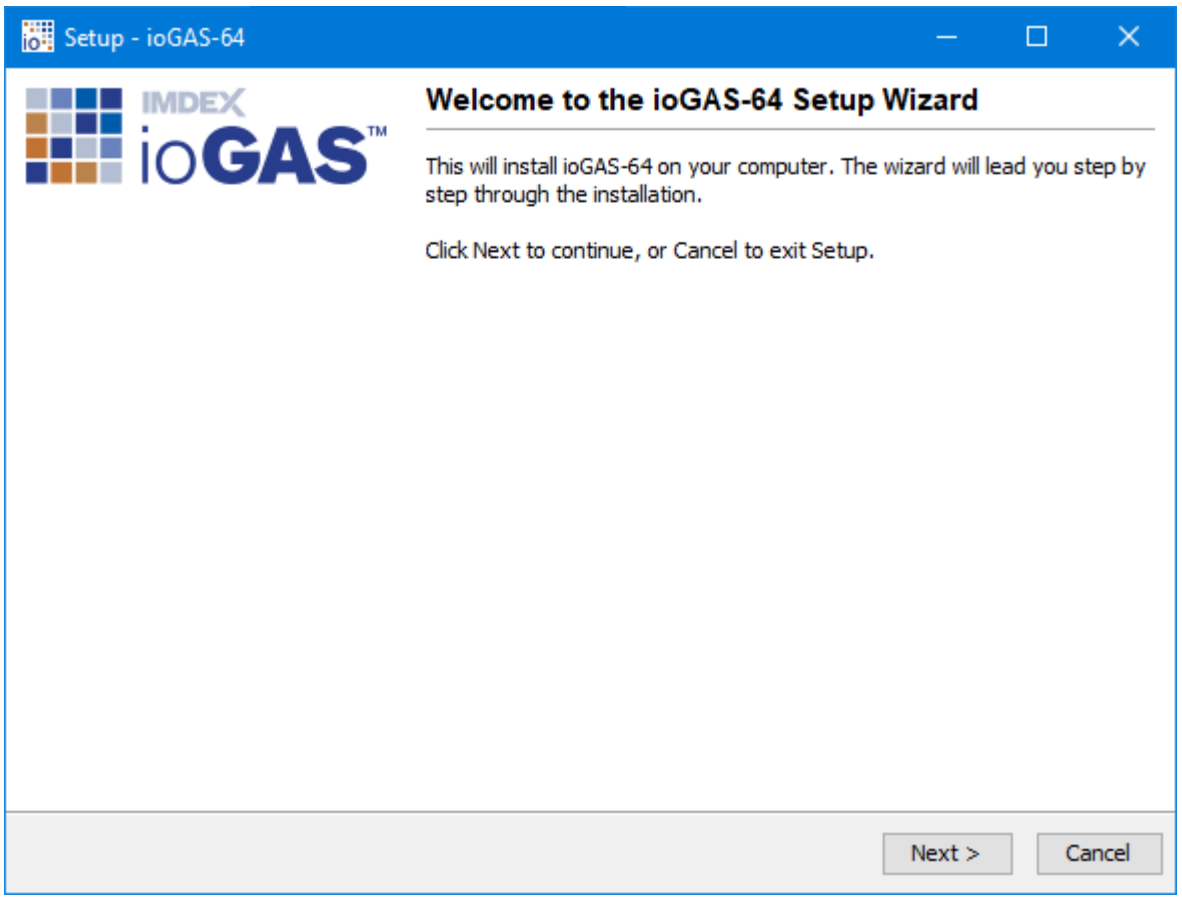

Click **Next** in the **Setup Wizard** to continue.

3. Read and accept the **Licence Agreement** and click **Next** to continue.

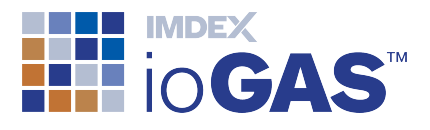

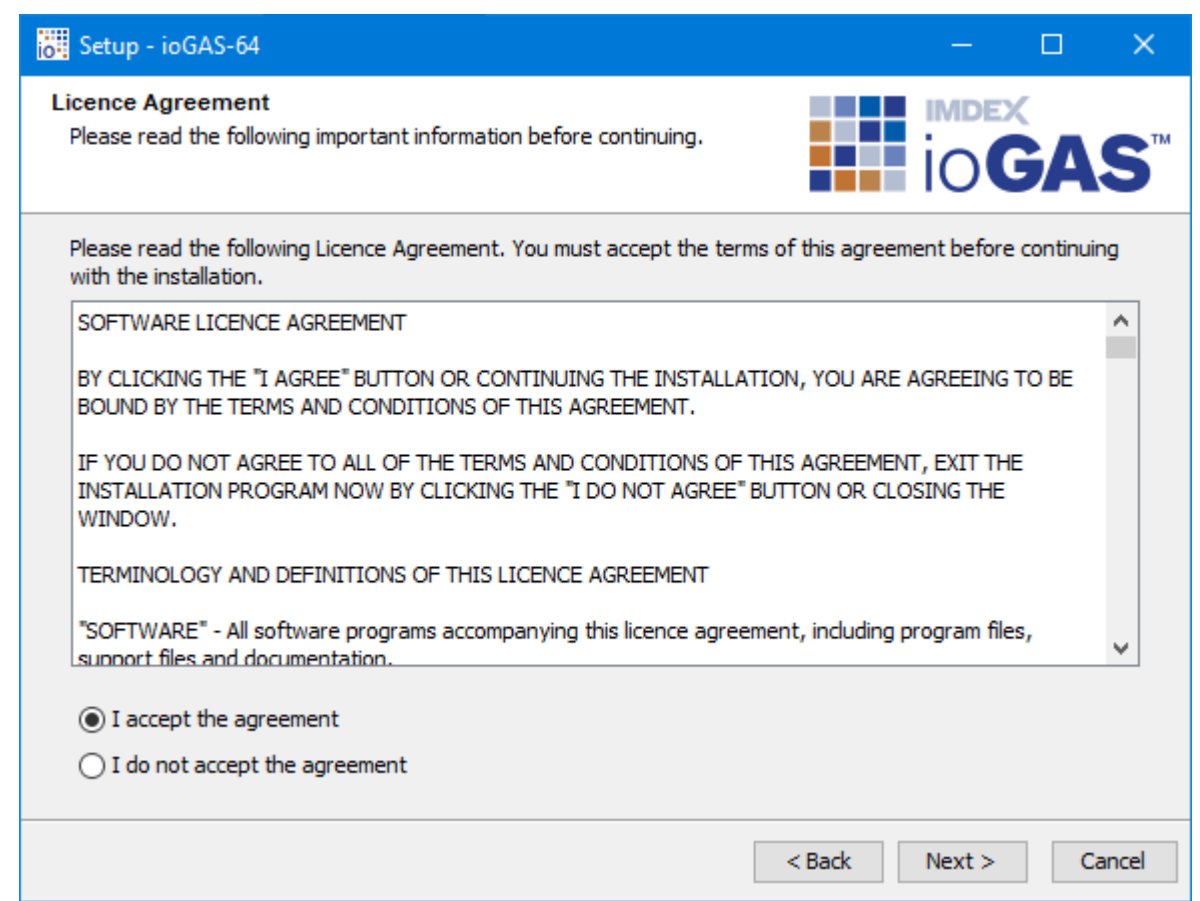

A copy of this licence agreement (eula.txt) is available in the ioGAS installation folder on your computer for future reference.

4. Specify the installation location.

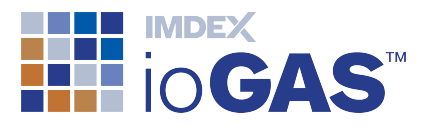

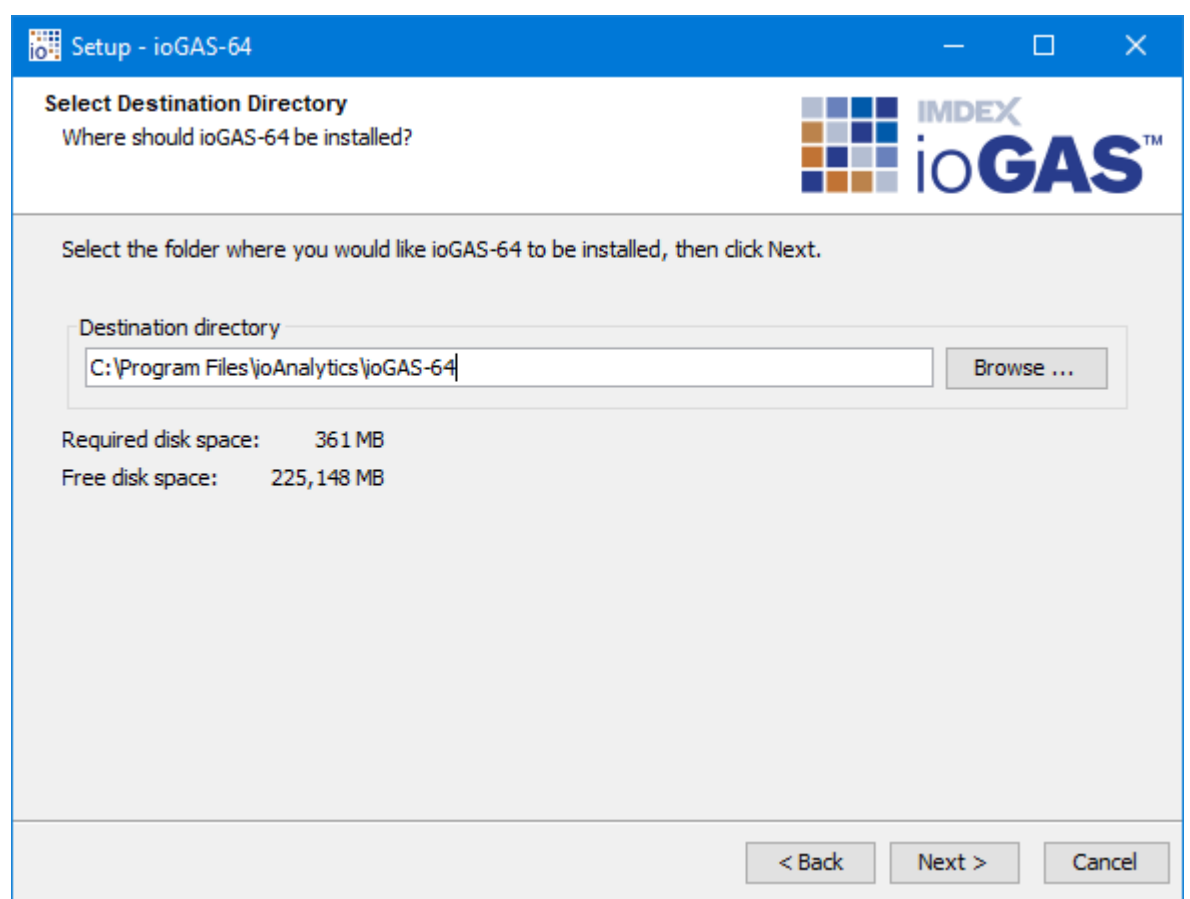

Accept the default location (recommended) or enter the desired installation file path. The default installation folder is as follows:

<sup>l</sup> Windows 64-bit installation - **C:\Program Files\ioAnalytics\ioGAS-64.7.x**

Click **Next** to continue.

5. Select the **Start Menu Folder** name (default is shown below) and whether to **Create shortcuts for all users**. Click **Next** to continue.

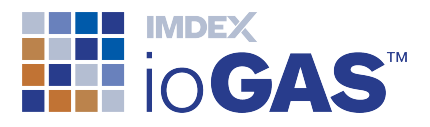

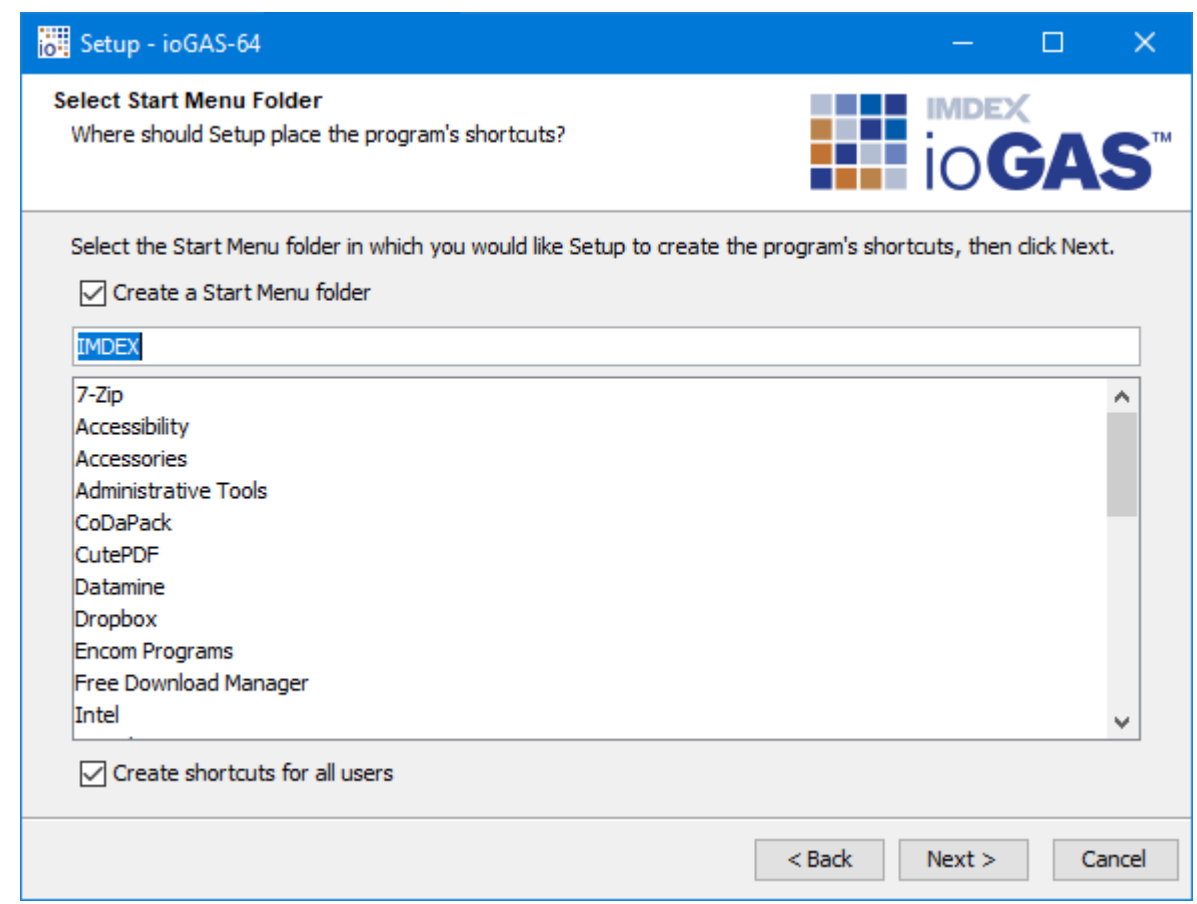

6. The **Select File Associations** dialog enables the ioGAS application to open when an ioGAS file is double-clicked in Windows Explorer. Click **Next** to continue.

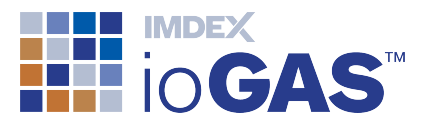

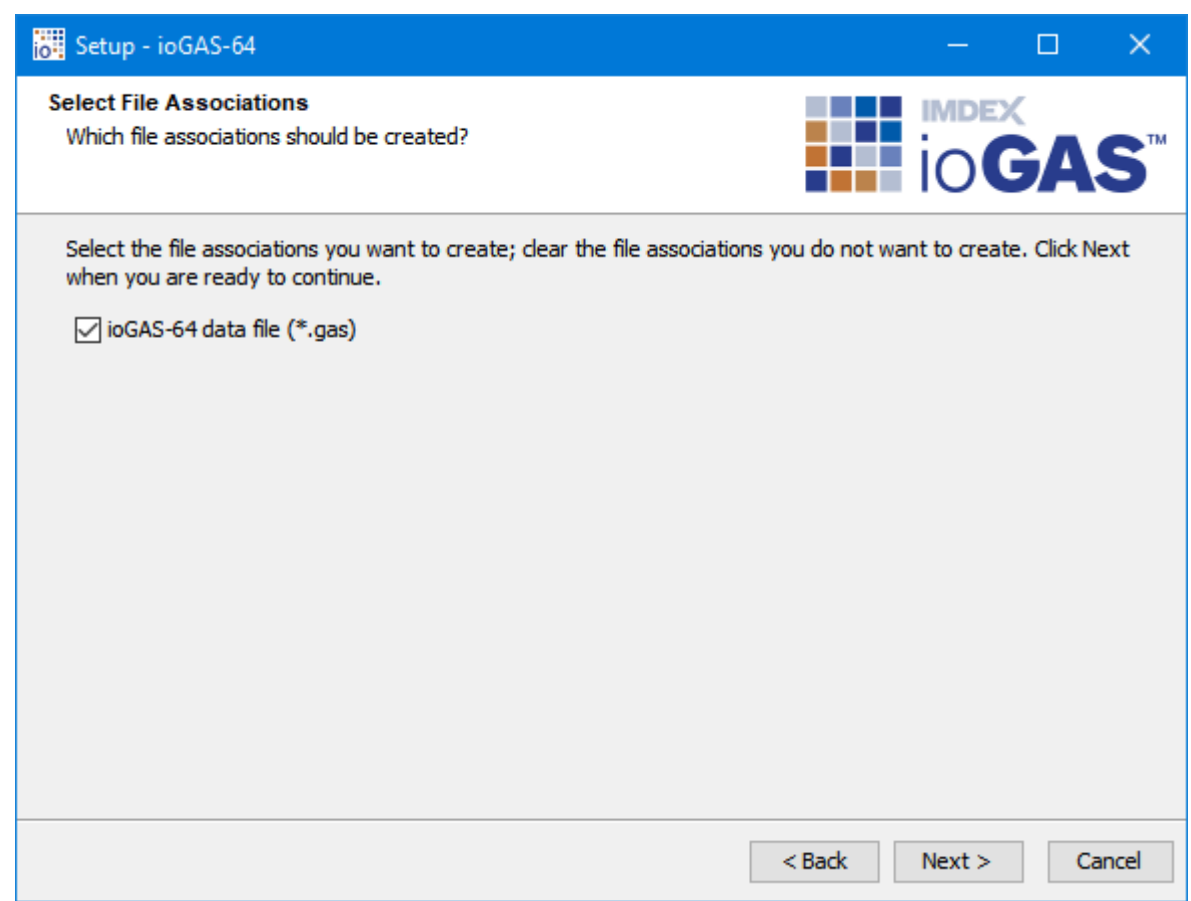

7. To create an ioGAS desktop icon check the box in the **Select Additional Tasks** window. Click **Next** to continue.

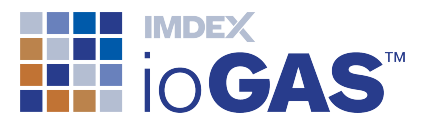

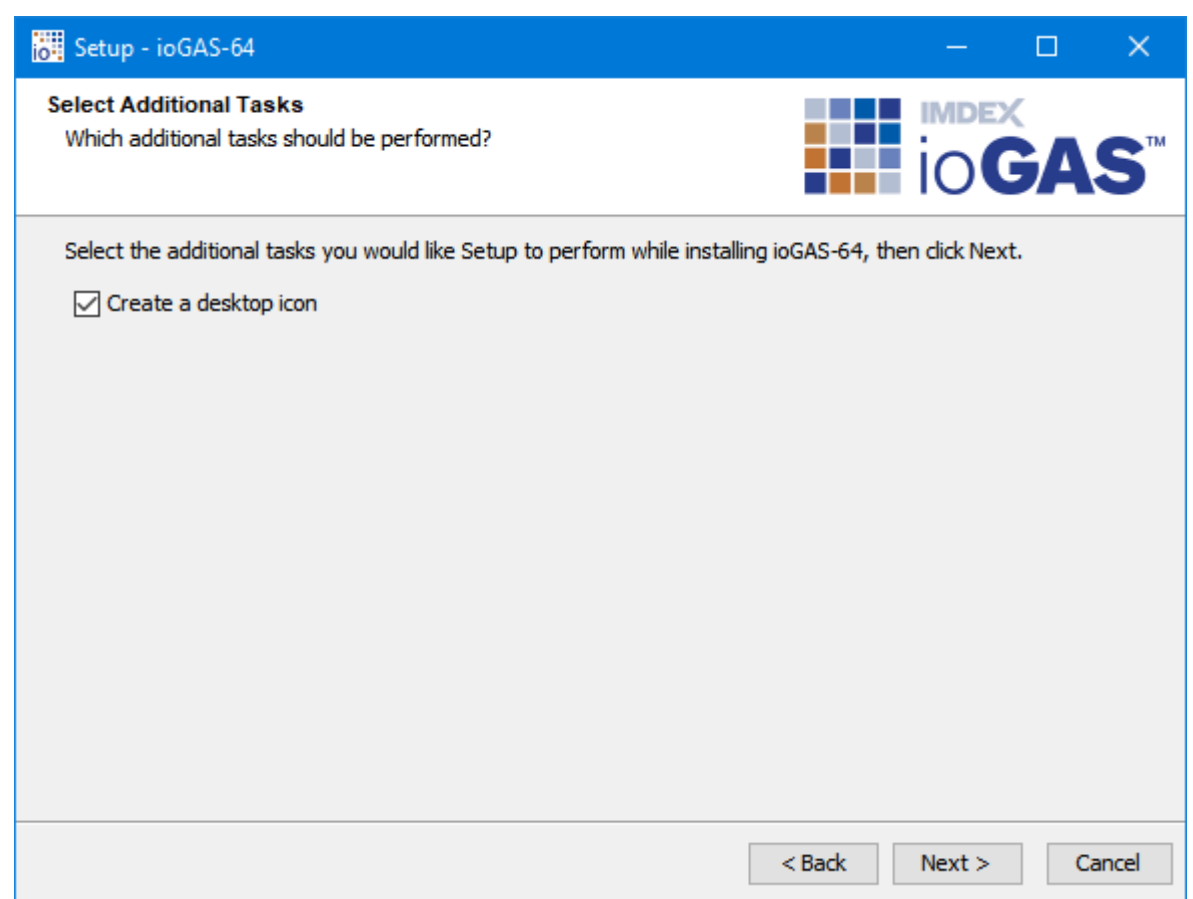

8. An optional installation component is available to users of acQuire Technology Solutions' (acQuire) GIM Suite to enable data to be selected and imported directly into ioGAS via the acQuireDirect API. To install this component, check the **Install acQuireDirect for ioGAS Link?** box otherwise just click **Next** to continue.

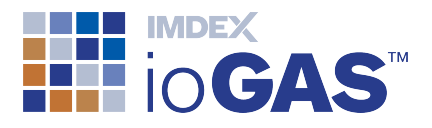

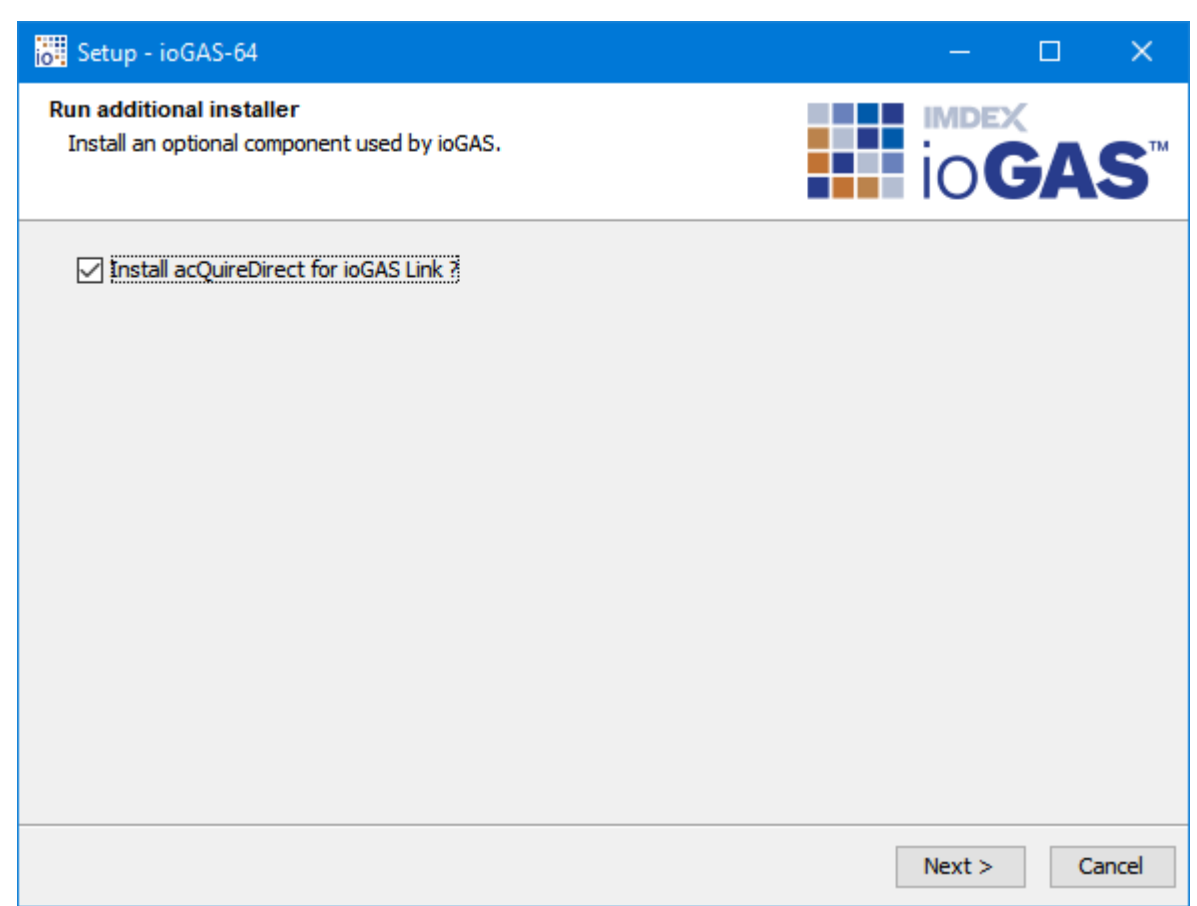

- 9. Once the installation is complete ioGAS can be started automatically by clicking the **Finish** button.
- 10. Read the displayed installation notes to see what the new features, improvements and fixes are for the latest version.

The ioGAS application can also be started via the Windows start panel under the **IMDEX** folder or double-click on the ioGAS desktop icon created during the installation process.

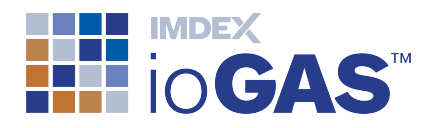

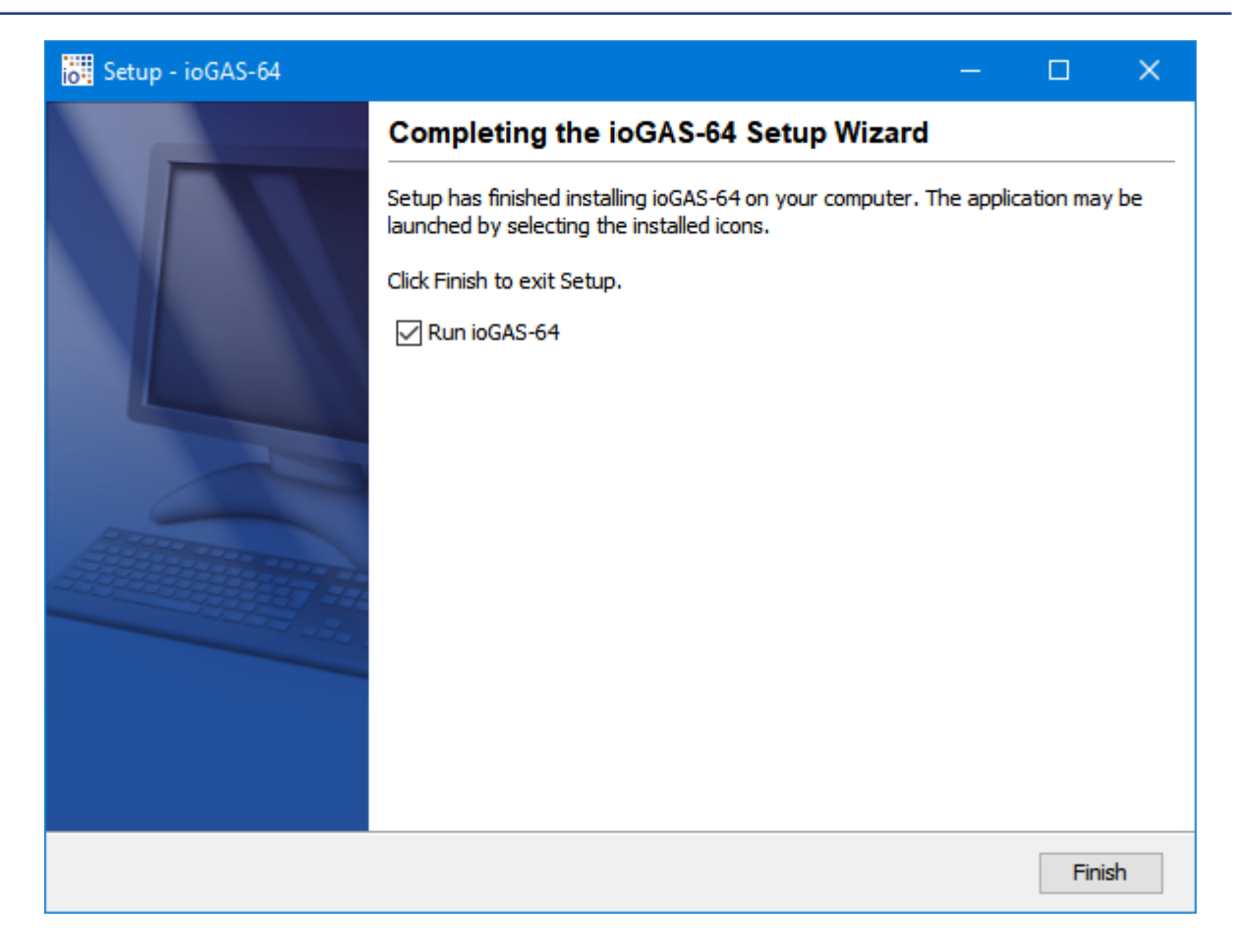

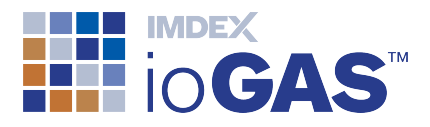

### <span id="page-22-0"></span>Apple Mac Installation

To install ioGAS 6.2 or later on an Apple Mac operating system the computer must be running Mac OS X 10.8.3 (Mountain Lion) or later as these versions support Java 8. ioGAS 6.0 – 6.1 require Java 7 which is supported on Mac OS X 10.7.3 (Lion) or later.

Older versions of Mac OS X (Snow Leopard, etc.) require Java 1.6 to be installed, as the Java Runtime Environment (JRE) was not bundled with ioGAS prior to version 6.0. The latest version of ioGAS that can run on Snow Leopard is version 5.2.

- 1. Download the latest ioGAS Mac OS X installer file from the ioGAS [website](http://www.reflexnow.com/) . Registration is required in order to download. Downloads can also be obtained via **Check for Updates** on the **Help** ribbon within the ioGAS application.
- 2. Browse to the location of the installer file on the computer and double click to run.

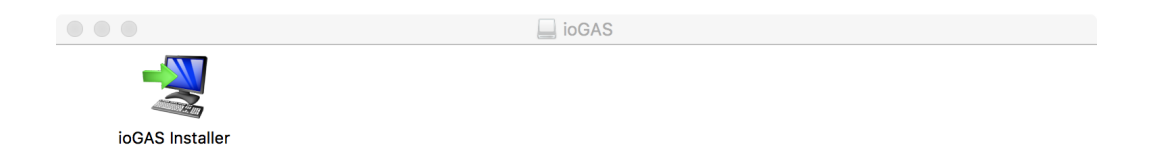

3. The Welcome page is displayed.

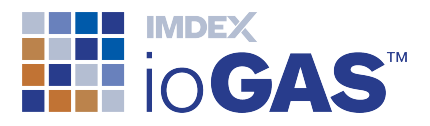

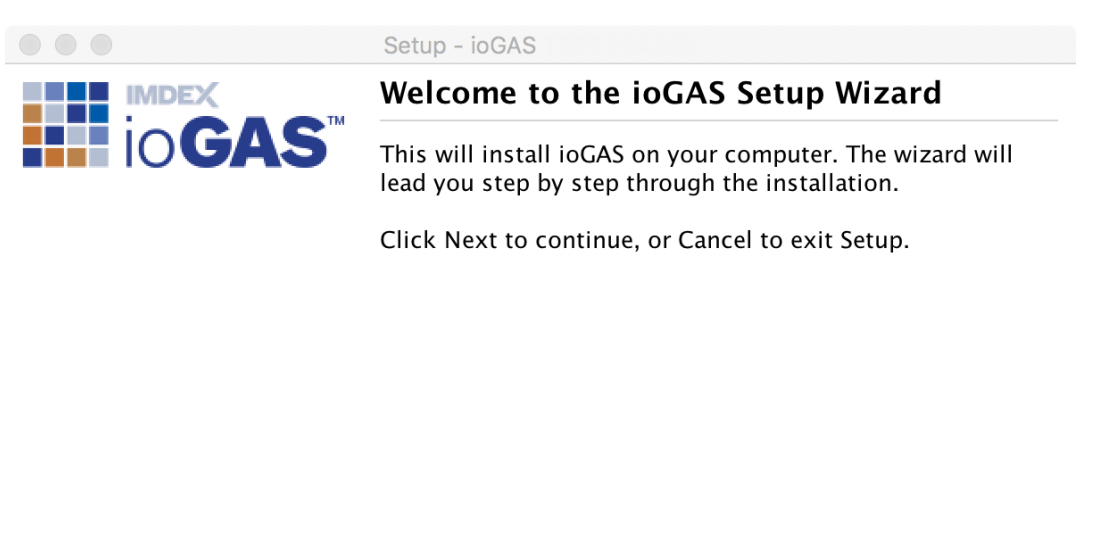

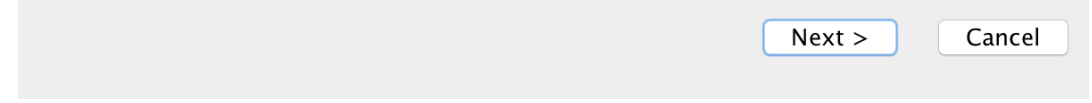

4. Read and accept the **Licence Agreement** and click **Next** to continue. A copy of this licence agreement is available in the ioGAS installation folder on your computer for future reference.

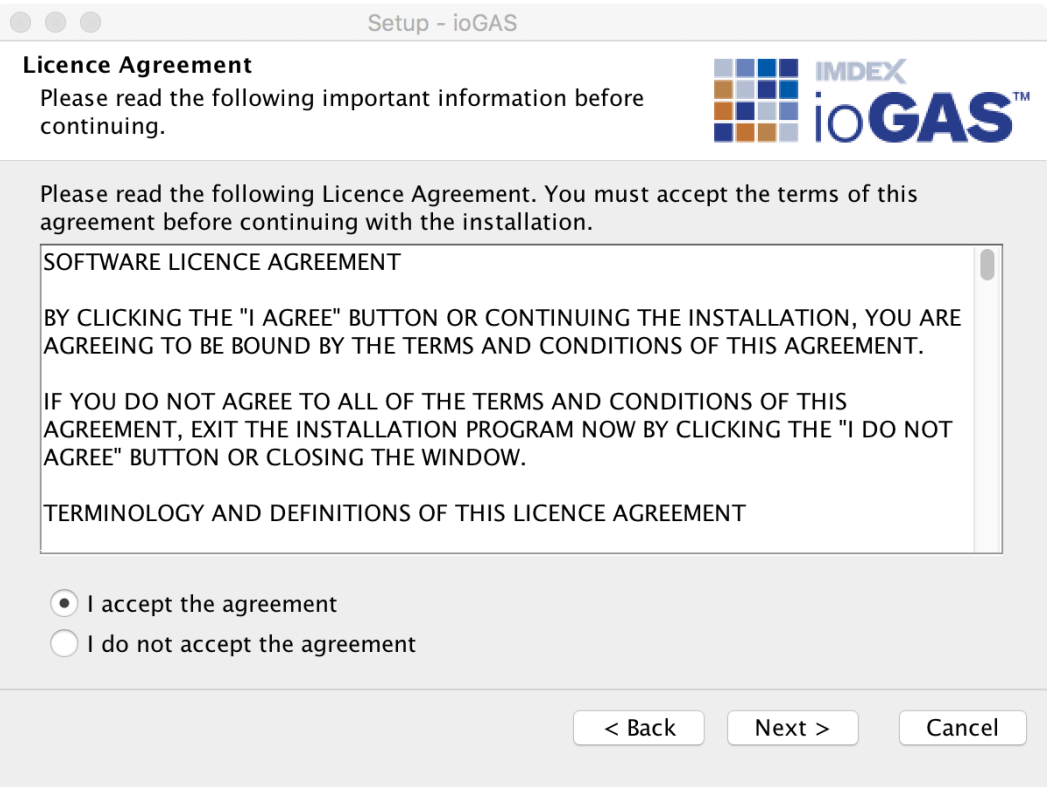

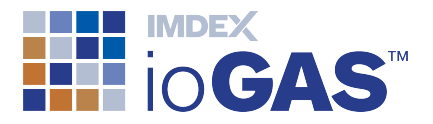

5. The **Select File Associations** window enables the application to open when an ioGAS generated file is double-clicked in Finder. Click **Next** to continue.

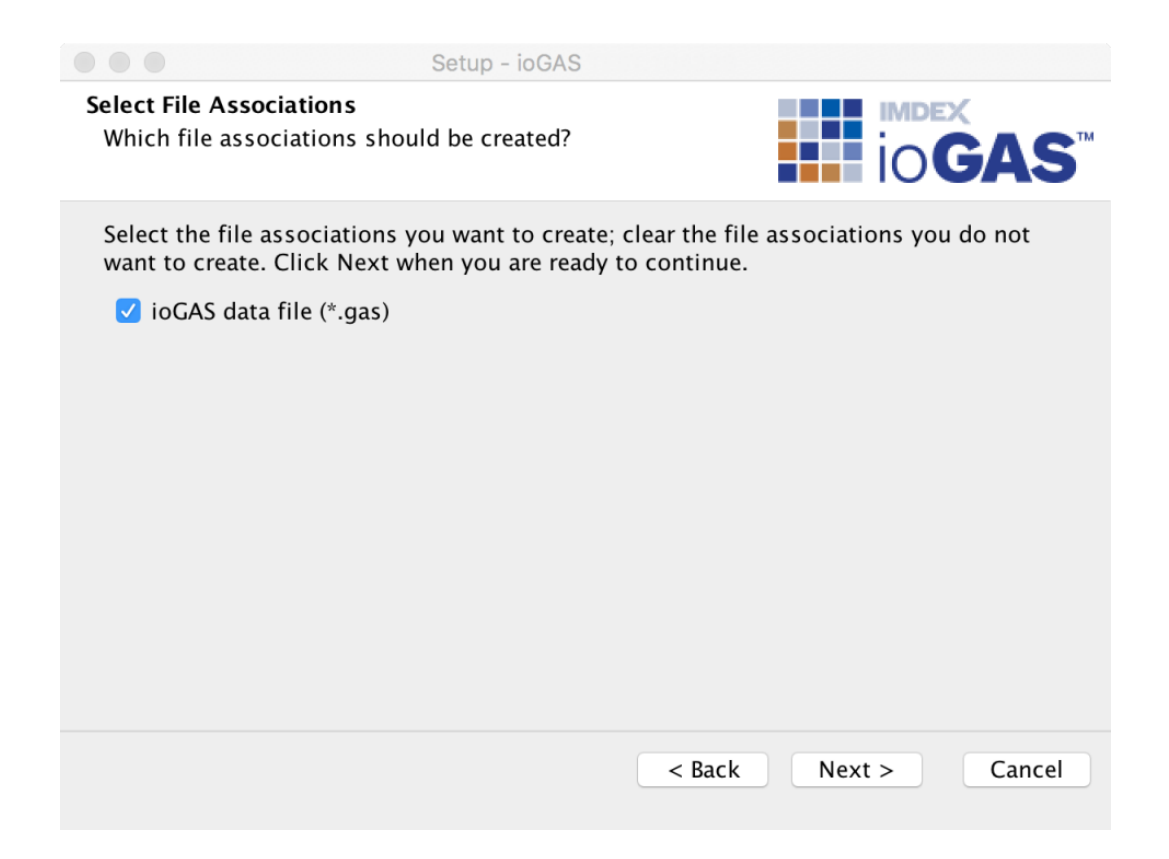

6. To create an ioGAS desktop icon, check the box in the **Select Additional Tasks** window. Click **Next** to continue.

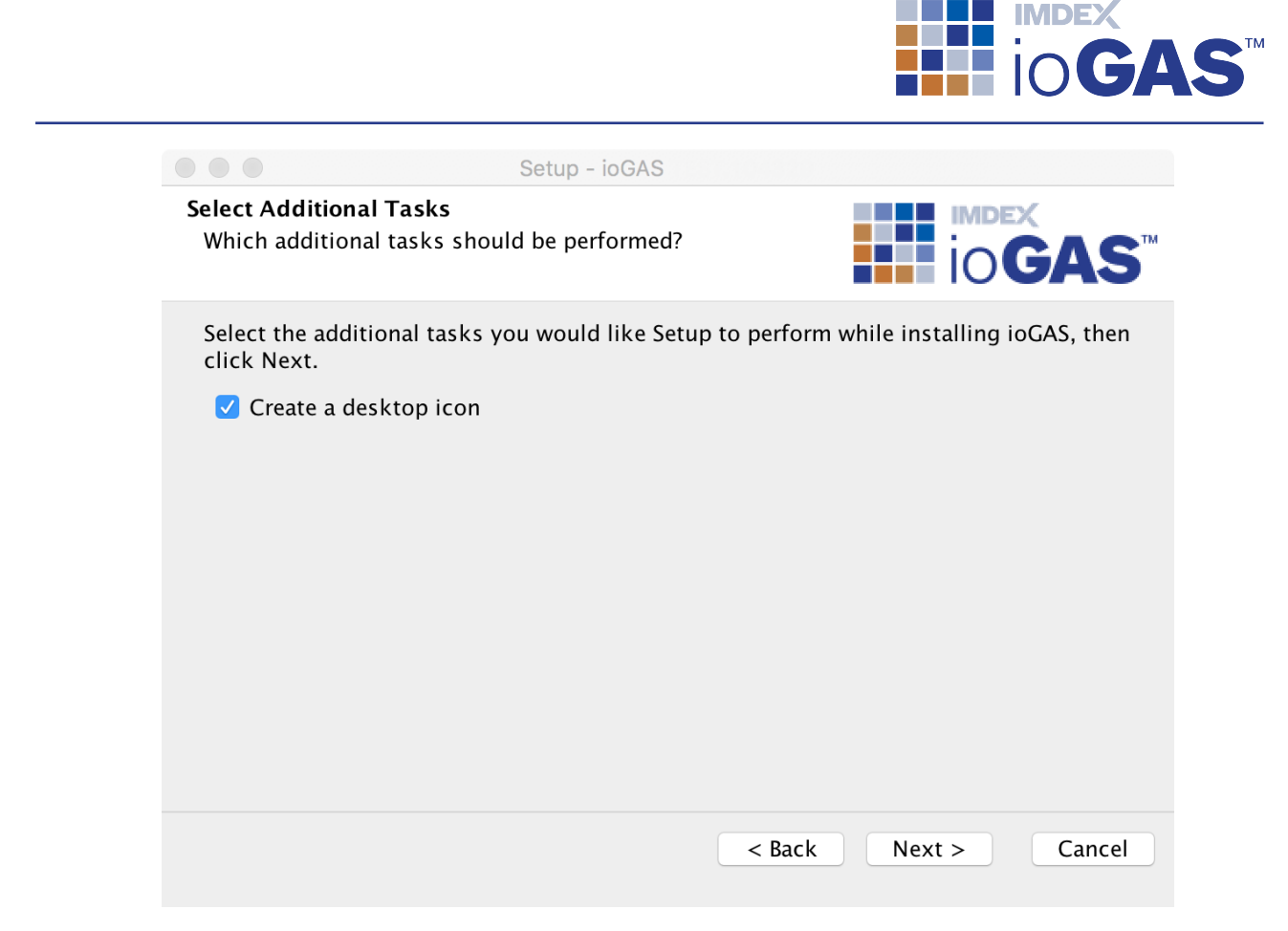

7. In the final Setup Wizard dialog click on the **Finish** button.

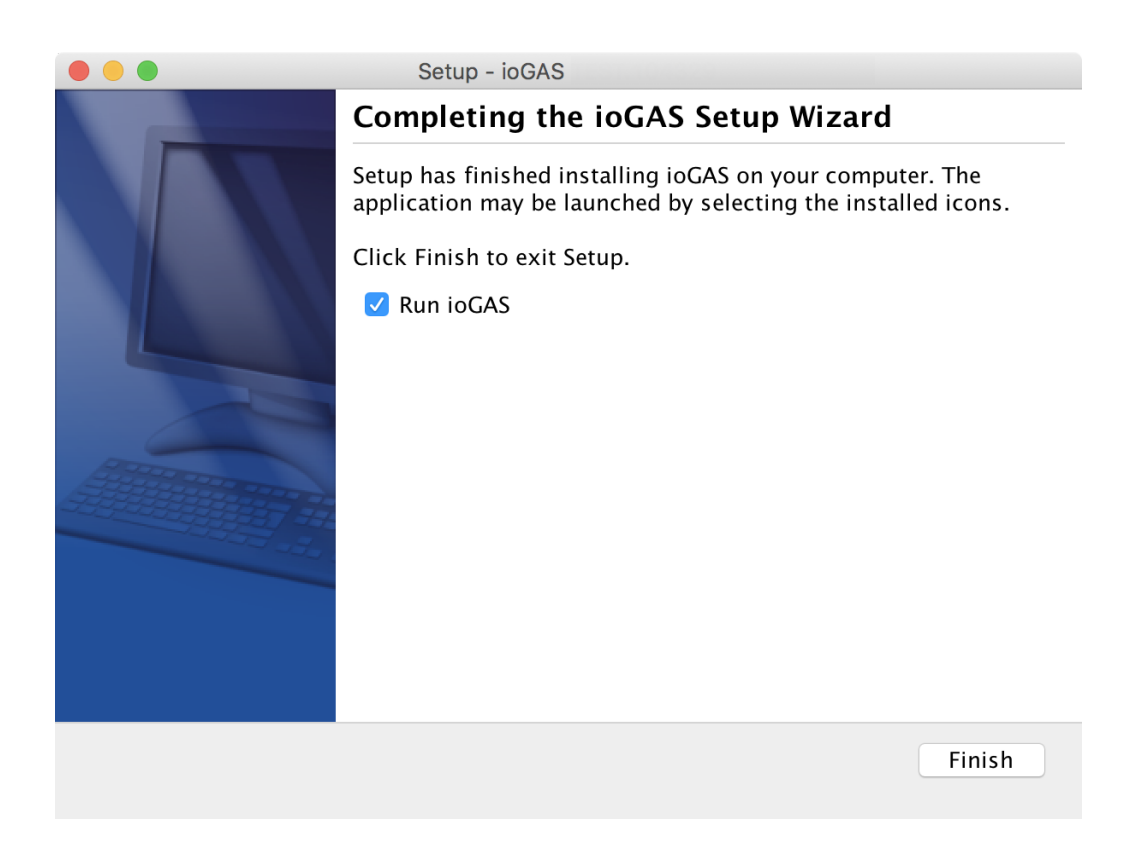

8. Once installed, ioGAS is displayed in the **Applications** list:

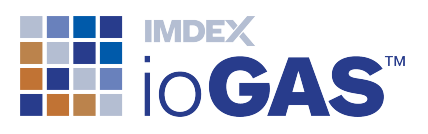

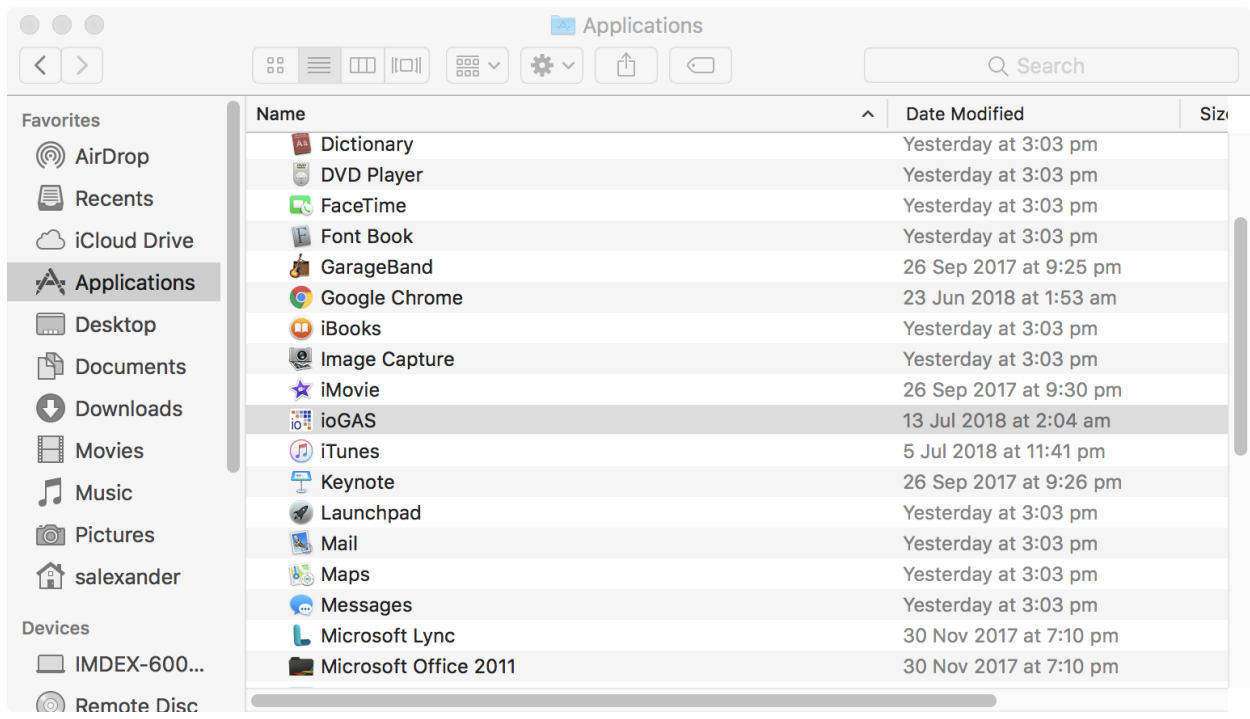

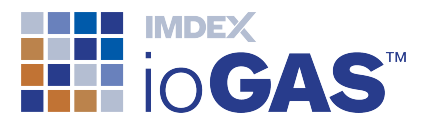

### <span id="page-27-0"></span>Obtain Floating Token

If your organisation has purchased and installed an ioGAS Floating Server Licence, please see below for details on how to connect to the server, obtain a licence token and return the token back to the server when you have finished using it. Floating server licence tokens are shared over a network between multiple users. Tokens are borrowed from the server and can be returned manually by the user or automatically when the selected check out time expires. While a token is checked out the ioGAS software can be used offline during this time. Tokens are automatically returned to the server when the offline time period expires or they can be manually returned earlier if required.

1. Start the ioGAS application. If the trial period is still valid, go to the **Help** ribbon and select **Licence Server Connection**

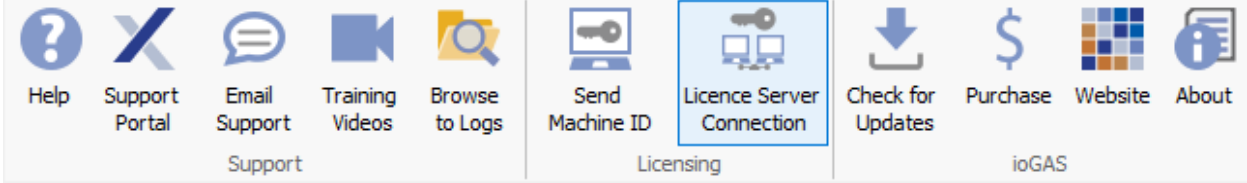

If you are running an Apple Mac computer or the trial period has expired click on the **Configure Licence Server** button in the message window below:

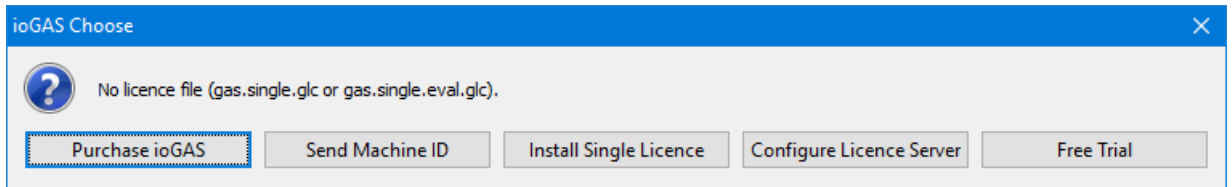

2. The **ioGAS Licence Server** dialog is displayed.

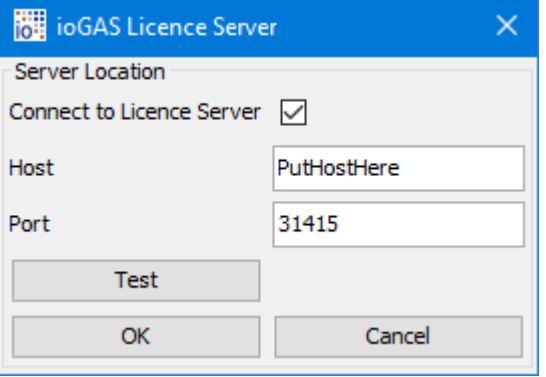

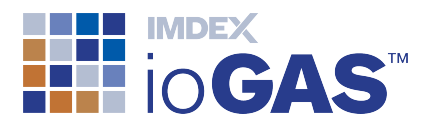

- 3. Check the **Connect to Licence Server** box.
- 4. In the **Host** window enter the server name or IP address where the ioGAS server licence software is installed. You may need to contact your IT Administrator for this information. Enter the **Port** number if it is not the default 31415.
- 5. Click on the **Test** button to make sure the network connection is working. If a **Successful connection to Floating server at PutHostHere:31415** message is not displayed or you receive any other error messages contact your IT Administrator. Otherwise click **OK** twice to exit this dialog and continue to this dialog:

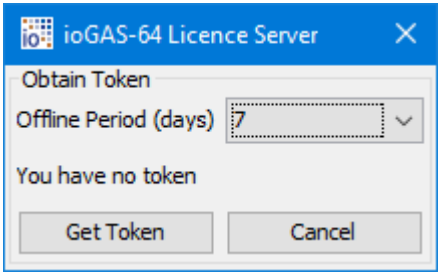

- 6. Select an **Offline Period (days)** between 1 and 90 days (24 hours-12 weeks). The offline period is the duration for which the ioGAS software can be used while not connected to the server licence network. Please note that each time the software is started while connected to the server licence network however, the token offline period will automatically refresh so it will be valid from the current date.
- 7. Click **Get Token** to finish.

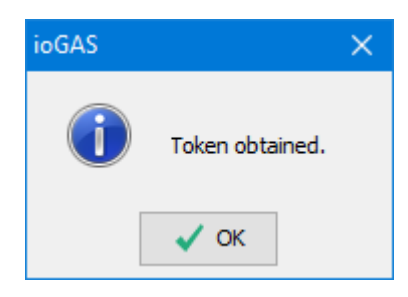

8. Re-start ioGAS for the server licence token to take effect. The organisation name followed by **[S] [Floating]** is displayed on the screen when the program is running with a floating server licence as in the example below:

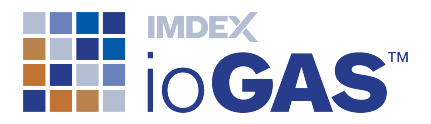

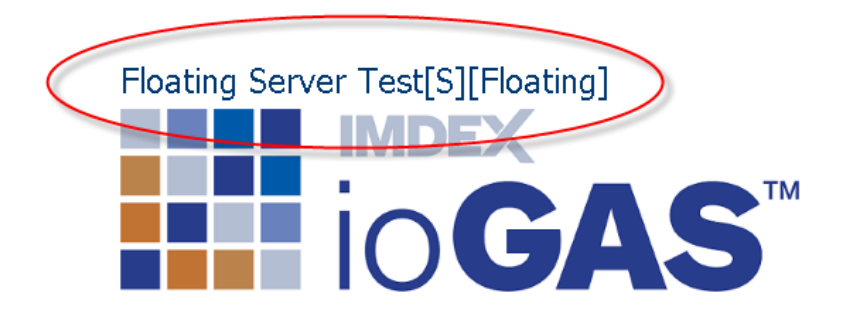

#### <span id="page-29-0"></span>Return Token

A token is automatically returned to the server when the selected offline period expires. A warning message is displayed when there are less than 2 full days remaining in the offline period. If the software is started while connected to the server licence network before the expiry date, the token offline period is refreshed so that it is valid for the selected period of time from the current date.

To manually return a token to the licence server:

- 1. Go to the Help ribbon and select **Licence Server Connection**
- 2. The **ioGAS Licence Server** dialog is displayed. Click **OK** to continue.

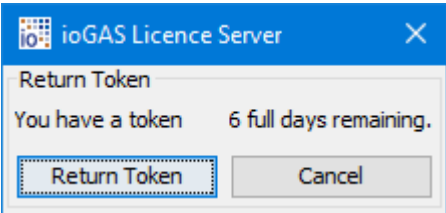

3. Select **Return Token**. If you have unsaved edits in the currently open ioGAS file you will be prompted to save them.

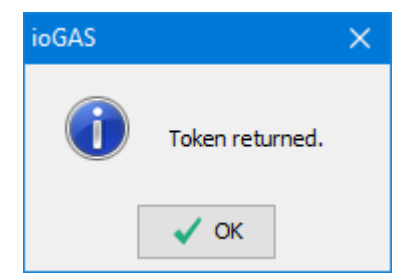

4. When you click **OK** the ioGAS software is closed.

<sup>©</sup> IMDEX Limited 2020 - 30 - RTI-MAN-0370V2

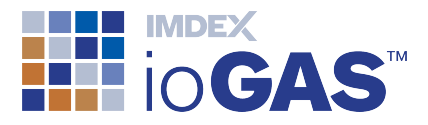

If you experience any problems connecting to the server or obtaining a token please contact your IT Administrator for assistance.

To view your ioGAS floating token details at any time see **Help>About** ribbon option.

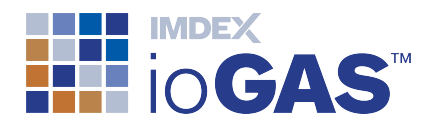

### <span id="page-31-0"></span>Support

# **Customer Service Portal**

The Help ribbon provides access to the IMDEX [Customer](https://support.imdexlimited.com/csm) Service portal for existing ioGAS users. Search the ioGAS knowledge base, get help or request an enhancement. The support portal can also be used to lodge licence requests. A one-off registration is required to access the customer service portal.

Where possible include a screen capture of the **Help>About** information and a copy of the **log.txt** files. (Use **Browse to Logs** on the Help ribbon to locate the log files).

Technical support is not intended to provide remote training in the software. For training enquiries please contact [iogas@imdexlimited.com](mailto:iogas@imdexlimited.com)

Technical support is available for maintained clients only. New single seat (perpetual) licences include 12 months technical support but ongoing maintenance must be purchased after this time in order to continue to receive technical support. Server and single seat (12 month) licences automatically include technical support.

## **Email Support**

Email support is available for trial users and existing ioGAS clients who are unable to access the IMDEX Customer Service Portal.

Contact Details:

Email: [iogas.support@imdexlimited.com](mailto:iogas.support@imdexlimited.com?subject=Support Request)